[Upgrade to revision] e2 studio Smart Configurator Plug-in V2.8.1, RX Smart Configurator V2.8.1

R20TS0673EJ0100 Rev.1.00 Mar. 16, 2021

## **Overview**

The products in the title will be revised and their version numbers will be changed as follows:

- (1) e2 studio Smart Configurator Plug-in: V2.8.0 to V2.8.1
- (2) RX Smart Configurator: V2.8.0 to V2.8.1

## 1. Version to Be Updated

- $\triangleright$  All revisions up to 2020-01 of  $e^2$  studio (V2.8.0 of Smart Configurator Plug-in)
- All revisions up to V2.8.0 of RX Smart Configurator

### 2. Items Revised

The major revision points are as follows. Refer to the following release note for details.

RX Smart Configurator

Smart Configurator for RX V2.8.1 Release Note. This information will be released on March 22. <https://www.renesas.com/software-tool/smart-configurator#documents>

#### 2.1 Description of Modification

Supported microcontrollers have been added. Refer to the above release note for details.

## 3. How to Update Your Copy

## $3.1$  For  $e^2$  studio

Use the following procedure to install the product.

- $(1)$  Activate  $e<sup>2</sup>$  studio.
- (2) Click [Help], and then click the [Check for Updates] menu.
- (3) From the items shown under [Available Updates] in the [Available Updates] dialog box, select the [Renesas Smart Configurator for RX Version 21.1.0v2021xxxx-xxxx] check box, and then click the [Next>] button.
- (4) Confirm that the installation target shown in the [Update Details] panel is correct, and then click the [Next>] button.
- (5) After reviewing the license, select the [I accept the terms of the license agreements] radio button, and then click the [Finish] button.
- (6) When the dialog box for selecting a trusted certificate appears, check the displayed certificate, and then click the [OK] button to continue installation.
- (7) Restart  $e^2$  studio according to the instructions on the screen.

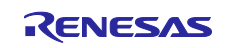

# 3.2 For CS+

To update your program, use either of the following methods:

(1) Download RX Smart Configurator from the following URL, and then install the program.

The program will be available from March 22. <https://www.renesas.com/smart-configurator#downloads>

Smart Configurator for RX V2.8.1

(2) From the Windows Start menu, select Renesas Electronics CS+ to start the Update Manager and update the program. This service will be available from March 22.

#### **Note: If your CS+ has been launched with rapid startup enabled, exit the CS+ once, and then run the Update Manager. If the CS+ is resident in the notification area of Windows (system tray) due to rapid startup, an error occurs and produces the following message:**

M0120001

"CubeSuiteW+.exe"

Installation is suspended because "CubeSuiteW+.exe" is running.

It will be resumed next time you start the tool.

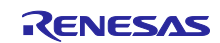

# **Revision History**

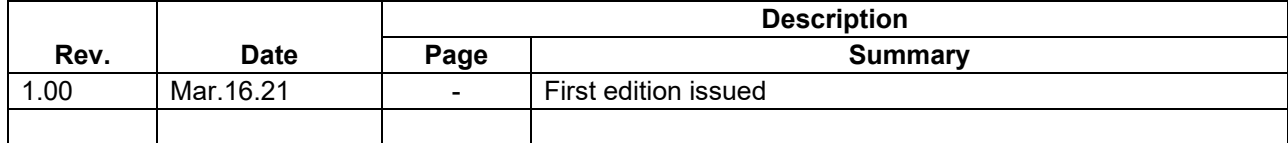

Renesas Electronics has used reasonable care in preparing the information included in this document, but Renesas Electronics does not warrant that such information is error free. Renesas Electronics assumes no liability whatsoever for any damages incurred by you resulting from errors in or omissions from the information included herein.

The past news contents have been based on information at the time of publication. Now changed or invalid information may be included.

The URL in the Tool News also may be subject to change or become invalid without prior notice.

## **Corporate Headquarters Contact information**

TOYOSU FORESIA, 3- 2- 24 Toyosu, Koto-ku, Tokyo 135- 0061, Japan

[www.renesas.com](https://www.renesas.com/)

# **Trademarks**

Renesas and the Renesas logo are trademarks of Renesas Electronics Corporation. All trademarks and registered trademarks are the property of their respective owners.

For further information on a product, technology, the most up-to-date version of a document, or your nearest sales office, please visit: [www.renesas.com/contact/](http://www.renesas.com/contact/)

> © 2021 Renesas Electronics Corporation. All rights reserved. TS Colophon 4.2

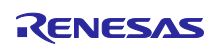